# Anleitung zur Adressänderung im PAUL

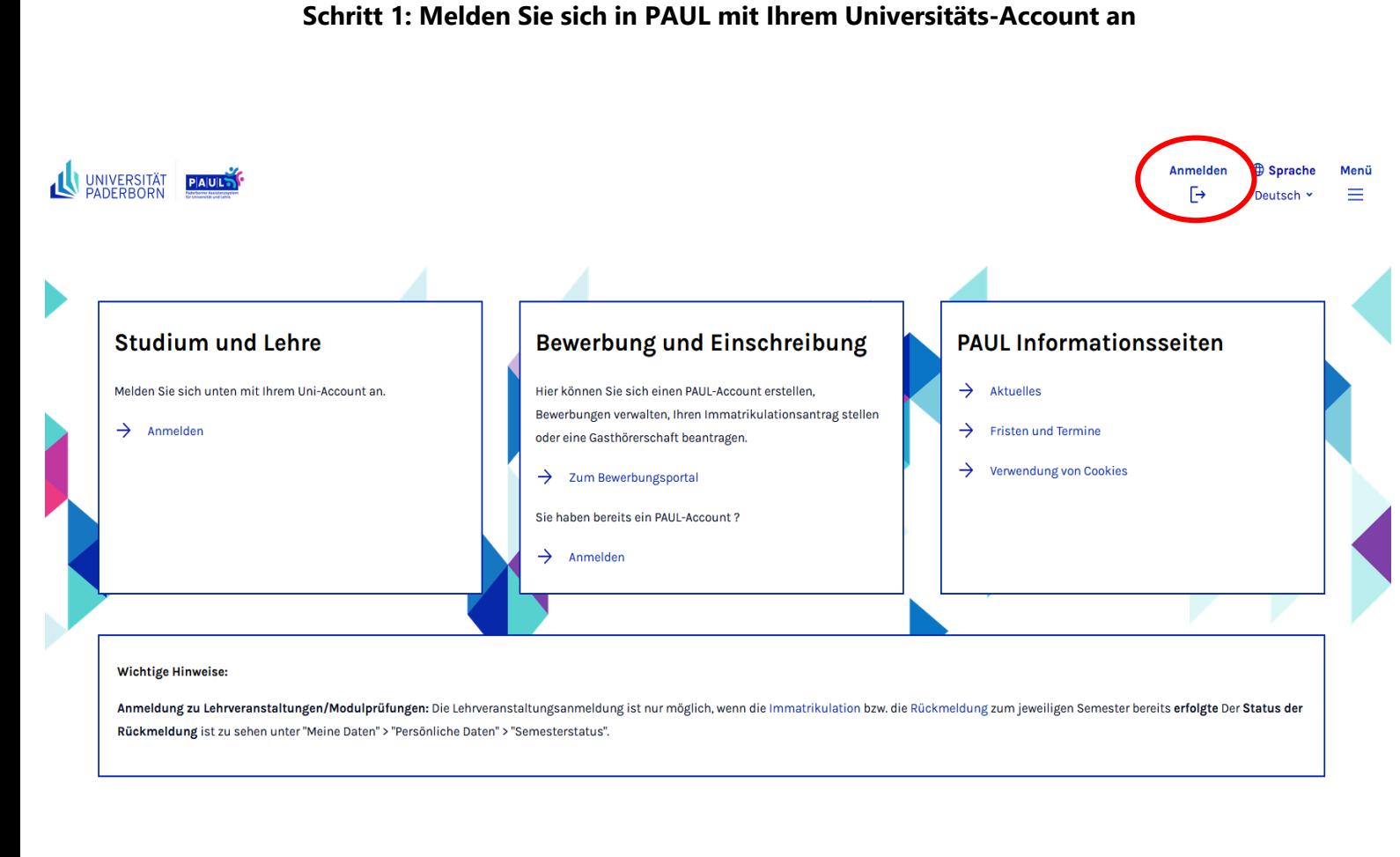

# Schritt 2: Klicken Sie auf "Menü"

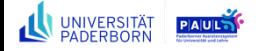

#### Abmelden Sprache Menü  $\ddot{\vdash}$  $\equiv$ Deutsch Y

# **Herzlich willkommen**

**PaulS Testio** 

### Aktivitäten für den: 02.05.2024

#### Heutige Veranstaltungen:

Für heute sind keine Termine angesetzt!

#### Eingegangene Nachrichten:

Sie haben keine neuen Nachrichten!

Stundenplan

# **Schritt 3: Klicken Sie auf "Meine Daten" und dann auf "Persönliche Daten"**

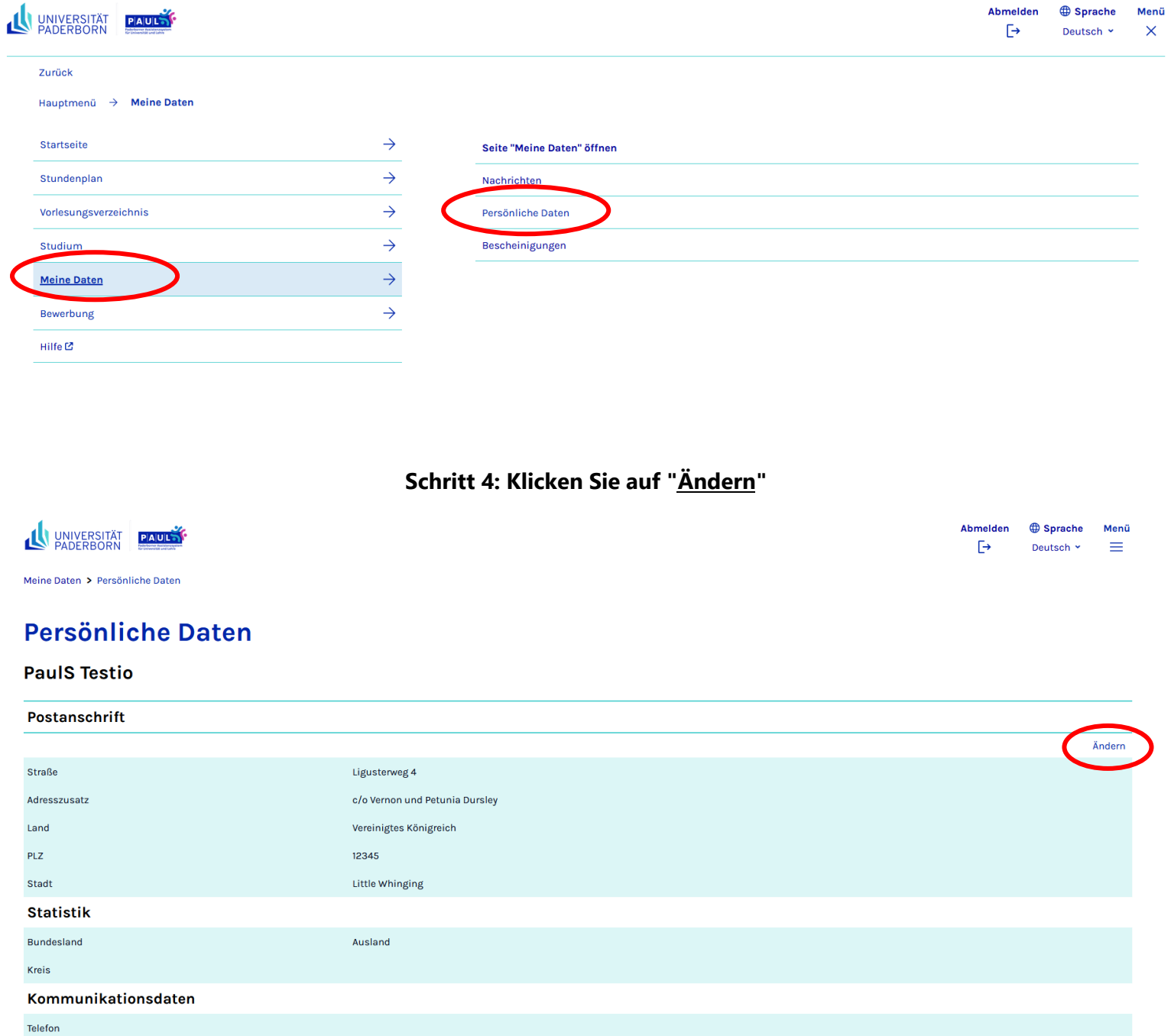

## **Schritt 5: Tragen Sie Ihre aktuellen persönlichen Daten ein und klicken Sie auf "Aktualisieren" und dann auf "Speichern"**

Meine Daten > Persönliche Daten

### **Persönliche Daten**

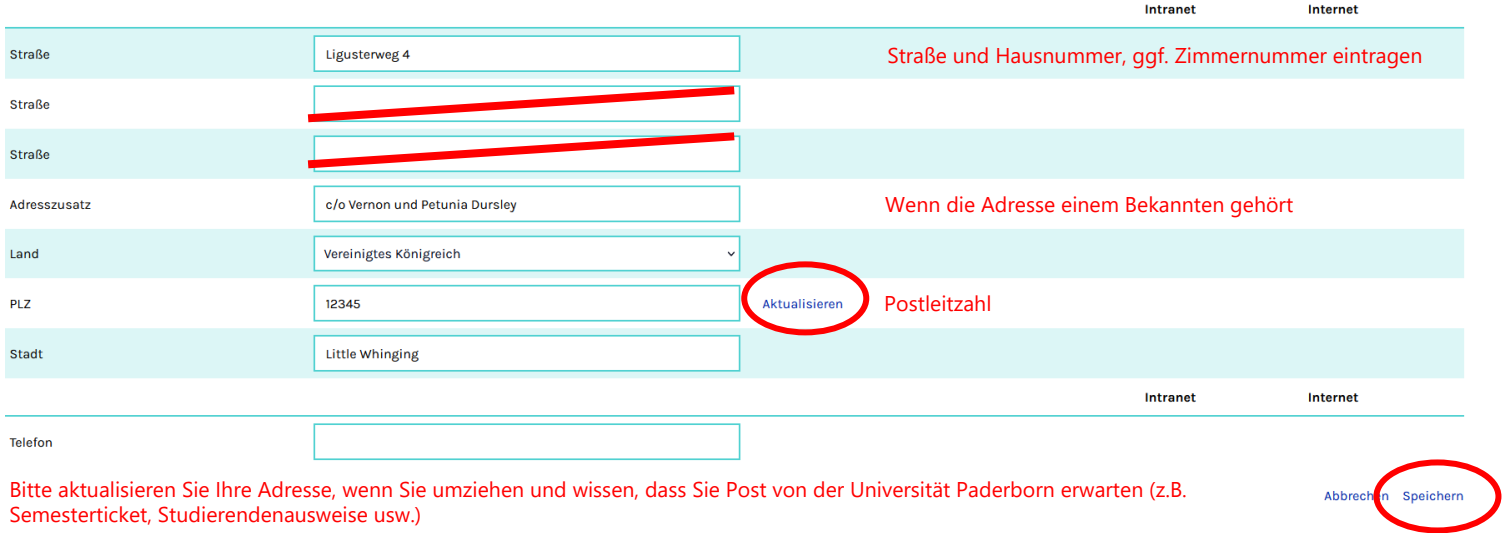

Für eine Adressänderung müssen Sie im 1. Schritt auf den Button "Aktualisieren" und im 2. Schritt auf "Speichern" klicken.